# **Quick Start Guide**

KIT MODEL SNK-D85121BF

> NVR MODEL SNR-D5401

# ALL-IN-ONE SECURITY SYSTEM WISENET

Thank you for purchasing the NVR Security System.

Follow the simple steps in this guide to set up and start using your new system.

If you have any questions or need help installing your new product, please contact our free technical support.

Telephone: 1-877-349-3149 9am - 9pm EST, Monday - Friday Web: www.samsungsv.com

### □ Front

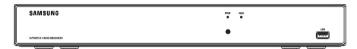

## Back

• The appearance of power adaptor differs depending on sales region.

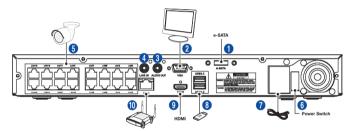

|   | Part Name    | Function                       |  |  |  |  |  |  |
|---|--------------|--------------------------------|--|--|--|--|--|--|
| 0 | e-SATA       | Connect to e-SATA HDD          |  |  |  |  |  |  |
| 2 | VGA Output   | Connect to VGA monitor         |  |  |  |  |  |  |
| 3 | AUDIO OUT    | No Function                    |  |  |  |  |  |  |
| 4 | LINE IN      | No Function                    |  |  |  |  |  |  |
| 5 | LAN Port     | LAN Port for POE Power supply  |  |  |  |  |  |  |
| 6 | Power Switch | On/Off                         |  |  |  |  |  |  |
| 7 | Power Supply | Connect to power cable         |  |  |  |  |  |  |
| 8 | USB          | USB port for upgrade or backup |  |  |  |  |  |  |
| 9 | HDMI Port    | Connect to HDMI monitor        |  |  |  |  |  |  |
| 0 | WAN Port     | WAN port for internet          |  |  |  |  |  |  |

# Startup Wizard

After the NVR Startup is completed, the Startup wizard will be displayed. If you do not want to make any additional changes to your settings when it reboots, check "To disable Startup Wizard after reboot".

Wizard setting menu includes Homepage, Network setup, IPC setup, Record Schedule and hard disk maintenance.

- Homepage
- Admin password setting
- · Hard drive management
- Network setup
- IPC setup
- Video recording Schedule
- General system configuration
- E-mail setting
- DDNS setting

#### 1. Set Admin Password

Please create a username and password for your NVR. Password MUST be 8~13 characters long. When password is 8~9 characters long, it should be with at least a combination of letters, digits and special symbols. If it is 10~13 characters long, it should be with at least a combination of two types of characters. 4 or more contiguous or repeated characters or key arrangement are prohibited, for example 1111, 1234, abcd, qwerty. Retype password: Re-enter the password set above.

|                                 | Startup Wizard            |          |
|---------------------------------|---------------------------|----------|
| Welcome                         | Welcome to use the wizard | of setup |
| Don't show this window next tim |                           | → Next   |

| User name                               | admin                                                                                                   |
|-----------------------------------------|----------------------------------------------------------------------------------------------------|
| Password                                |                                                                                                    |
| Retype password                         |                                                                                                    |
| 10~13 characters: Combin                | on of alphabet, number and special character.<br>ation of two or more of alphabets, numbers and special |
| 10~13 characters: Combin<br>characters. | ation of two or more of alphabets, numbers and special                                                  |
| 10~13 characters: Combin<br>characters. |                                                                                                    |
| 10~13 characters: Combin<br>characters. | ation of two or more of alphabets, numbers and special                                                  |

HDD Management

Free/Tota

Cance

×

State

#### 2. Hard Drive Management

New hard drive(s) connected must be formatted before use. Upon connection, it will indicate to format new hard drive. Click on "Select" to select the unformatted hard drive. Click on "Format HDD" to pop up the user login window and enter the password to log in. A notice window will indicate "Entire Data Will Be Erased. do You Want To Continue?". Click "OK" to format the disk. When the progress bar is complete, the formatting process is completed.

#### Network setup

In DHCP mode, the router will automatically allocate IP address to the NVR. If the NVR fails to obtain an IP address, refer to the NVR Router Guide. If the problem still cannot be resolved, contact technical support.

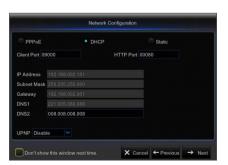

#### 4. IPC Setup

User may add and delete IPC.

| Channel |   | Edit | State | IP Address/Domain | Subnet Mask | Port |
|---------|---|------|-------|-------------------|-------------|------|
| CH1     |   |      |       |                   |             |      |
|         |   |      |       |                   |             |      |
|         |   |      |       |                   |             |      |
|         |   |      |       |                   |             |      |
|         |   |      |       |                   |             |      |
| CH6     |   |      |       |                   |             |      |
|         |   |      |       |                   |             |      |
| CH8     | 0 |      |       |                   |             |      |

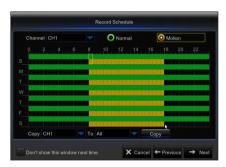

## 6. General System Configuration

5. Video Recording Schedule

saved.

other channel or all channels.

You can set date, time, date format, time format, language, video format and menu timeouts.

Select the channel and the date to be set. One week's schedule can be

set. The record "schedule" of the current channel can be copied to any

If there is no color in the record menu and record search, there is no recording

• "Green" stands for normal record and "yellow" stands for motion record.

| Date          | 04/02/2016 | i | 10 |
|---------------|------------|---|----|
| Time          | 10:53:44   |   |    |
| Date Format   | MM/DD/YY   |   |    |
| Time Format   | 24Hour     |   |    |
| Language      | ENGLISH    |   |    |
| Video Format  | NTSC       |   |    |
| Menu Timeouts | 1Min       |   | -  |
|               |            |   |    |

#### 7. Email Setting

Receive or Send NVR alarm email and set parameters like email address, SSL, email enable, and interval.

- Encryption: Disable, SSL, TLS and Auto optional. Auto means it can detect the encryption type automatically. It is recommended to set the encryption type as Auto.
- **SMTP Port**: Mail sending port used by SMTP (Simple Mail Transfer Protocol). Server is generally Port 25 or Port 465 when SSL is used by Gmail.
- SMTP Server: Enter the address of the server for the mailbox in use.
- User Name: Enter a server to connect to. For example, email "aaa@ gmail.com" should correspond to server "smtp.gmail.com"
- Password: Enter the password of the SMTP server user.
- Sender Address: Sender's email address, which must correspond to the server used. For example, email "aaa@gmail. com" should correspond to server "smtp.gmail.com".
- Receiver 1/2/3: Recipient's mail address, used to receive alarm image and message from NVR side. If system alarms continually and sends email images frequently, save the images to another location or remove them, so as to avoid excessive space occupation and thereby affect your normal use of mailbox.
- **Time Interval**: A mail will be sent every three minutes by default. If the time interval for mail notification is set too short, email server may deem mails as junk mails, so they cannot be transferred normally.
- Click on "Test Email". If connection succeeds "Test E-mail" will be sent out.

#### 8. DDNS SETTING

User may set DDNS under network type of PPPoE/Static/DHCP after applying dynamic domain service. User may remotely access NVR through domain by using browser in the form of http://applied domain: mapped HTTP port number when using DDNS domain name to access NVR.

- Server address: Select dynamic domain name server provider. Available domain name servers (HANWHA-SECURITY, DDNS\_3322, DYNDNS, NO IP, CHANGEIP, DNSEXIT)
- **Domain name**: Dynamic domain name of the host obtained from dynamic domain name service provider upon registration, for example, nvr2016.no-ip.org.
- User Name: The user name registered upon application for dynamic domain name.
- **Password**: The password set upon registration.
- Click on "Test DDNS". If connection is made, it will indicate "DDNS Test is Successful!". Perform remote access to the NVR by using dynamic domain name, for example, http://ddns.hanwha-security.com/snb5000: HTTP port number (e.g. 19010)
- 9. Click on "Save" to finish setting of startup wizard.

|                         |                 | Email Config | uration  |            |        |
|-------------------------|-----------------|--------------|----------|------------|--------|
| Email                   | Disable         |              |          |            | Î      |
| Encryption<br>SMTP Port | Auto<br>00025   | ~            |          |            |        |
| SMTP Server             |                 |              |          |            |        |
| User name<br>Password   |                 |              |          |            |        |
| Sender                  |                 |              |          |            |        |
| Receiver1<br>Receiver2  |                 |              |          |            |        |
| Don't show              | this window ne> | it time.     | X Cancel | ← Previous | → Next |

| DDNS     | Enable   |  |
|----------|----------|--|
| Server   | NO_IP    |  |
| Domain   |          |  |
| User     |          |  |
| Password |          |  |
|          | 7. (00)0 |  |
|          |          |  |
|          |          |  |
|          |          |  |

# Popup Menu

After completing the system initialization, right click on your mouse on the preview interface or slide the mouse to the bottom of screen to open the Pop-up Menu. Here, you could set parameter settings and switch betweenMain Menu, Multi-Pics, Record Search, Sequence and Streams.

The options in the pop-up menu mayvaryaccording to different parameter settings. The options in the menu will be explained in detail in the following chapters.

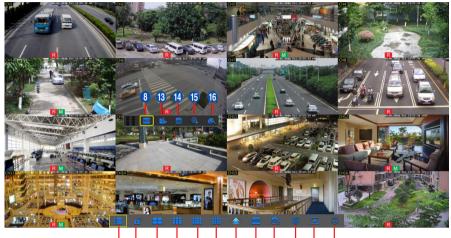

# 

|    | Component Name                                           | Function                                                                                                    |  |  |  |  |  |  |
|----|----------------------------------------------------------|----------------------------------------------------------------------------------------------------|--|--|--|--|--|--|
| 0  | Main Menu                                                | Access the main menu.                                                                                            |  |  |  |  |  |  |
| 2  | Manually Lock Screen                                     | Sign out or access sign-in page.                                                                                 |  |  |  |  |  |  |
| 3  | 4-Channel Layout                                         |                                                                                                    |  |  |  |  |  |  |
| 4  | 9-Channel Layout                                         | Display four channels of video/ Display nine channels of video/Display twelve channels of video/ Display sixteen |  |  |  |  |  |  |
| 5  | 12-Channel Layout                                        | channels of video                                                                                                |  |  |  |  |  |  |
| 6  | 16-Channel Layout                                        |                                                                                                    |  |  |  |  |  |  |
| 1  | More Layout     Display more channels of video.          |                                                                                                    |  |  |  |  |  |  |
| 8  | Stream Switch Switch between Main Stream and Sub Stream. |                                                                                                    |  |  |  |  |  |  |
| 9  | View Image Quality                                       | Switch among Realtime, Balanced and Smooth.                                                                      |  |  |  |  |  |  |
| 0  | SEQ                                                      | Start or stop SEQ.                                                                                               |  |  |  |  |  |  |
| 0  | Playback                                                 | Replay video recorded.                                                                                           |  |  |  |  |  |  |
| 12 | Information                                              | System Information.                                                                                              |  |  |  |  |  |  |
| 13 | Record                                                   | Enable or disable manual recording.                                                                              |  |  |  |  |  |  |
| 1  | Instant Playback                                         | Display channel name Quick playback of video of last 5 minutes                                                   |  |  |  |  |  |  |
| 15 | Zoom                                                     | Hold and drag mouse cursor to select a frame of current video to zoom in                                         |  |  |  |  |  |  |
| 16 | Color                                                    | Adjust the color of video                                                                                        |  |  |  |  |  |  |

## Main Menu Guide

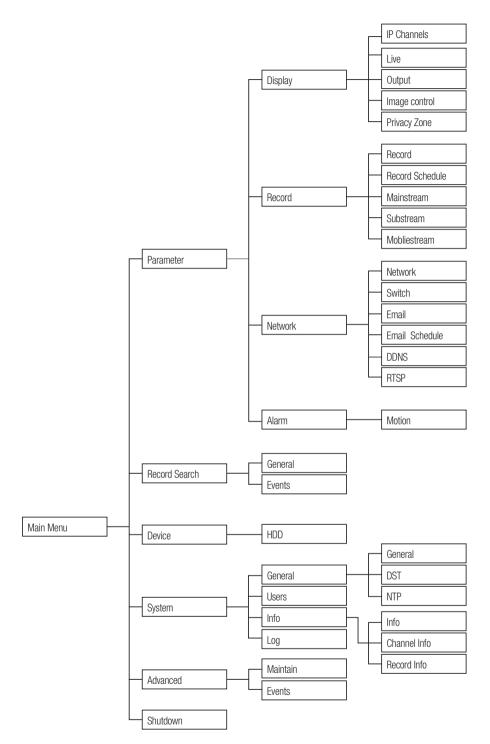

## Main Menu

To enter the main menu screen, left click on the mouse on LIVE mode or press the [Menu] button on remote controller. You can also click [

Menu will be locked if left idle and you will have to enter the password again.

In Main Menu mode, you can changesettings for Parameter, Record Search, Device, System, Advanced and Shutdown.

Go to "Main Menu" → "Parameter" → "Display" → "IP Channels" to enter into the interface.

- Channel : IPC camera channel.
- Edit : Modify the name of IPC and location of channel name, change to other IPC or protocols, etc.
- State : Status of IPC, on-line or off line
- 📝 : Modify IP address of IPC.
- IP Address/Domain : IP address of the IPC connected.
- Subnet Mask : Subnet mask of IPC.
- Port : Client port of IPC.
- Manufacturer : Manufacturer of IPC.
- Device type : Device Type of IPC.
- Protocol : Access protocol for IPC connected to NVR.
- MAC Address : MAC address of IPC.
- Software Version : Current firmware version of IPC.
- Auto Assign IP to Camera(s) : Auto Assign IP to IPC.
- Channel Delete : Select one channel and click Channel Delete to delete IPC.
- Add All : Add All IPC.
- User-defined Add : To add the IP cameras as user defined.

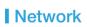

Go to "Main Menu" → "Parameter" → "Network" to enter into the interface.

Select the type of network connection (PPPoE, DHCP, Static) and set Port, then user may remotely control the monitoring, recording, playback or backup of the NVR through the network.

Take DHCP as an example. In this mode, the router automatically assigns IP address for the NVR. After restarting the NVR or DHCP server, the IP address obtained by the NVR may be different. As a result, user should check the IP address and port number for each remote access of the NVR. The operation procedure is as follows:

- 1. Select DHCP, click Save and refresh the NVR. Input Client Port and HTTP Port (the two values must not be the same).
- 2. Set obtained IP address of the NVR and the mapping port.
- Remotely visit the NVR by IP address: http://Public network IP: HTTPport number (such as 00080)
  - For PPPoE, Static and DHCP, after setting IP address of NVR, the extranet port shall be mapped on the router before visiting NVR through public network.
- Save after setting to make effective. If there are multiple NVR in a LAN, make sure their MAC addresses are different.

| <b>*</b>       | <b>I</b>                  | 7                                  | <b>1</b>    | ٩         |
|----------------|---------------------------|------------------------------------|-------------|-----------|
| Parameter      |                           |                                    |             |           |
| 🔜 Display      |                           |                                    |             |           |
| Record         | Glient Port 09            | 000                                | art 00080   |           |
| 2 Network      |                           |                                    |             |           |
| Network        | IP Address<br>Subnet Mask | 192.168.006.064<br>255.255.255.000 |             |           |
| Switch         |                           |                                    |             |           |
| Email          | DNS1<br>DNS2              | 192.168.006.001<br>008.008.008.008 |             |           |
| Email Schedule | DIN52                     | 008.008.008.008                    |             |           |
| DDNS           |                           |                                    |             |           |
| RTSP           |                           |                                    |             |           |
| Alarm          |                           |                                    |             |           |
|                | UPNP Disab                |                                    |             |           |
|                |                           |                                    | Default Sav | re Cancel |

| Parameter  |            |      |       |               |                |          |       |
|------------|------------|------|-------|---------------|----------------|----------|-------|
| 🔜 Display  | Channel    | Edit | State | IP Address/Do | main Suboe     | Mask Por |       |
| P Channels | CH1 CH1    |      |       |               |                |          |       |
|            | CH1<br>CH2 |      |       |               |                |          |       |
|            | СНЗ        |      |       |               |                |          |       |
| Dutput     | CH4        |      |       |               |                |          |       |
|            |            |      |       |               |                |          |       |
|            |            |      |       |               |                |          |       |
|            |            |      |       |               |                |          |       |
| Record     |            |      |       |               |                |          |       |
| OR Record  |            |      |       |               |                |          |       |
| Network    |            |      |       |               |                |          |       |
| Alarm      |            |      |       |               |                |          |       |
| - Availin  | -          |      |       |               |                |          |       |
|            |            |      |       |               |                |          |       |
|            |            |      |       | Total band    | width:320Mbps. |          | :0bps |

| Parameter    |          |   |        |        |   |                   |             |      |
|--------------|----------|---|--------|--------|---|-------------------|-------------|------|
| 🔜 Display    | Channel  |   | Edit   | State  |   | IP Address/Domain | Subnet Mask | Port |
|              |          |   |        |        |   |                   | 255.255.0.0 | 9988 |
|              |          |   |        |        |   |                   |             |      |
|              |          |   |        |        |   |                   |             |      |
|              |          |   |        |        |   |                   |             |      |
| mage Control |          |   |        |        |   |                   |             |      |
|              |          |   |        |        |   |                   |             |      |
|              |          |   |        |        |   |                   |             |      |
| Record       |          |   |        |        |   |                   |             |      |
| a record     |          |   |        |        |   |                   |             |      |
| Network      |          |   |        |        |   |                   |             |      |
| Alarm        | CH11     | Û | 1      |        | P | 10.10.25.161      |             |      |
|              | Auto Aug |   | D to C | amaral |   | Channel Delete    | Add All Use |      |
|              |          |   |        |        |   |                   |             |      |

## Web Application Manager

#### Download and Installation of Plugin.

Windows 7 : You may need to setup the user authority for the remote controlor you may not beable to back-up your hard drive or record. Windows Vista : Start  $\rightarrow$  Setup  $\rightarrow$  Control Panel. Set user authority in control panel shown on the picture below. Remove the check " $\sqrt{n}$ " in front of the option "Use UAC to help protect your computer" and click OK to confirm.

#### WIN7

| East View Tools Help                                                                                                    |                                                                                                    | Ð                      | Choose when to be notified about changes to your computer<br>User Account Control helps prevent potentially harmful programs from making changes to your computer.                                                                                                    |
|----------------------------------------------------------------------------------------------------|----------------------------------------------------------------------------------------------------|------------------------|----------------------------------------------------------------------------------------------------|
| ontrol Panel Home                                                                                                    | Make changes to your user account                                                                                                    |                        | Tell me more about they Account Central address                                                                                                    |
| lonage your credentials<br>reate a password reset disk<br>ink online IDs<br>tanage your Bis encryption<br>etificates<br>configure advanced user<br>offic page tots<br>hange my environment<br>adaities | Create a password for your access t<br>Dangs your pricture<br>® Change your account more<br>© Dange your account type<br>© Dange your account type<br>Ø Manage arcetare acceunt<br>@ Change User Acceunt Control sattings | edmin<br>Administrator | Idence statisty   Image: Statisty in the statisty of the statisty is the statisty of the statisty is the statisty of the statisty is the statisty of the statisty is the statisty of the statisty of the statisty o |
| e Mico                                                                                                    |                                                                                                    |                        | New refy                                                                                                    |

#### Vista

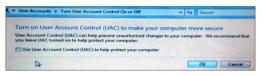

If the web plugin is not downloaded successfully, please check if your browser's safety level or firewall setting is too high. Please open IE browser → [Menu Bar] Tools → Internetoptions → Security → Internet → Custom level → Enable the following options.

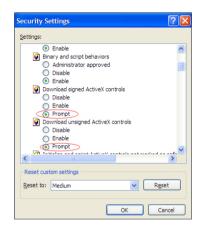

#### Download and installation of plugin for IE

Run your web browser as administrator and input the IP address and HTTP port of NVR, such as: http://192.168.1.200:80.

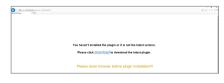

Save plug in, and then click Install on pop-up box of the Setup-Webplugin to install. Restart the browser, and then enter the NVR IP address plus HTTP port, such as http://192.168.1.200:80, to log in.

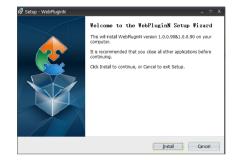

#### Download and Installation of plug in for Safari

Input the IP address and HTTP port on Safari, such as http://192.168.1.200:80, and thenclick download to download the plug in. Click Download icon to have the plug-in 'WebPluginN.dmg' downloaded.Double click 'WebPluginN.dmg'. Double click 'SurveillanceClient.pkg' and then click Continue and Install. Enter user name and password to install, thenclick Close to finish installation. Restart the browser, and then enter the NVR IP address plus HTTP port, such as http://192.168.1.200:80, to log in.

The above instructions are for first time installations. You can use the same plug-in for IE and Google Chrome. If plug-in for windows OS was installed on IE or Google Chrome once, you need to use IE which needs to be run as administrator. Use Google Chrome to log in to NVR.

If you use Google Chrome to log in, please use Version 41 or lower. If you use V42 to V44 to log in, you need to enable NPAPI plug-ins. You can enter chrome://flags/#enable-npapi on URL bar of Google Chrome to find and enable NPAPI. Please note that it doesn't support V45 or above.

When you do a firmware upgrade, you have to re-download and re-install the plug-in. Based on different situations, it may not be able to install the plug-in through browsers. In this case, please copy and install the plug in on the CD attached(Web\_plugin\_Windows\_YYYY\_ MM\_DD.exefor Windows system, and SurveillanceClient\_Mac\_YYYY\_MM\_DD.dmg for Mac).

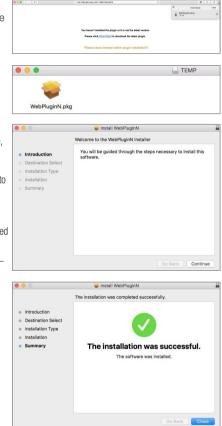

## □ View NVR Remotely Through Browsers

After the plug-in isinstalled and the IP address and HTTP port is entered, you can go to the following log in interface. Enter the username and password you created on the local NVR, then select Sub Stream or Mobile Stream (In general, select Sub stream for intranet and Mobile stream for extranet), and select language. Click 'Open All Channels Preview' to open all live pictures. Press Login to visit NVR remotely.

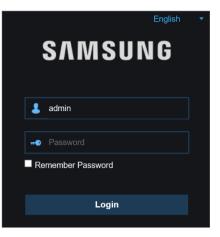

## Live Interface

Log in and go to live view.

| SAMSUNG                               | Live | Playback Remote Setting Local Settings () |
|---------------------------------------|------|-------------------------------------------|
| E Malo Stream SubStream Mobile Stream |      | Ø                                         |
|                                       |      |                                           |
|                                       |      |                                           |
|                                       |      |                                           |
|                                       |      |                                           |
|                                       |      | K ← <b>1 / 1</b> → N                      |

# Mobile App

## □ Android Phones/Tablets

1. Open Play Store to search for WiseView and click "INSTALL".

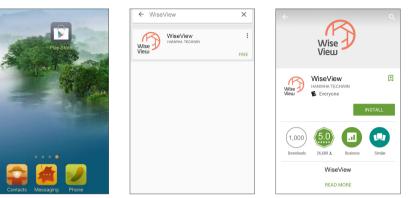

 After installation, open WiseView and select "Device". Then click [ ] to add new device. Scan QR code under Information page. Then input client port, user name and password, and then click Save to log into the NVR.

|                                         |          |   | Ξ | Device | + | <b>〈</b> Devices | New Device               | Save |
|-----------------------------------------|----------|---|---|--------|---|------------------|--------------------------|------|
| ⊞                                       |          | ≡ |   |        |   | Device Name      | New Device 1             |      |
| Þ                                       | Playback | ÷ |   |        |   | Login Type       | P2P ID                   | >    |
|                                         | Record   | ÷ |   |        |   | P2P ID           | Scan or enter the P2P ID |      |
| _                                       |          |   |   |        |   | Media Port       | 9000                     |      |
| ~                                       | Image    |   |   |        |   | User Name        | admin                    |      |
| • • • • • • • • • • • • • • • • • • • • | Device   | ÷ |   |        |   | Password         | Please enter password    |      |
| (!)                                     | Help     |   |   |        |   | Channels         | 8                        |      |
|                                         |          | m |   |        |   |                  | Disconnected             |      |

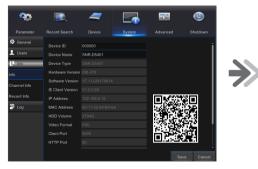

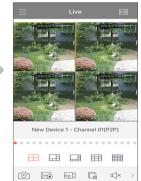

## □ iPhone/iPad

1. Open App Store to search for WiseView, and click icon [  $\bigcirc$  ] to install.

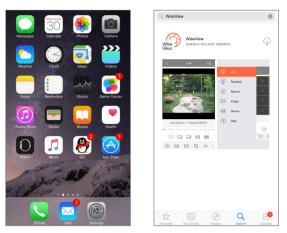

2. Open WiseView, and go to Device. Click [ 🔢 ] to add new device. Scan QR code under Information page. Then input client port, user name and password, and then click Save to log into the NVR.

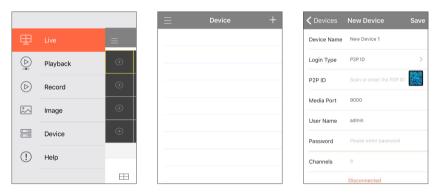

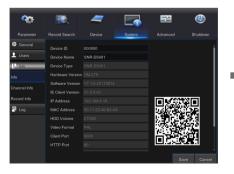

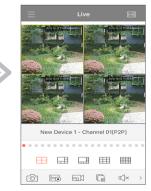

## MEMO

# Camera Installation Template

To make the camera installation easier, you can tear off this page and use it as reference.

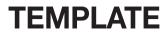

This template is used to install the camera on the wall

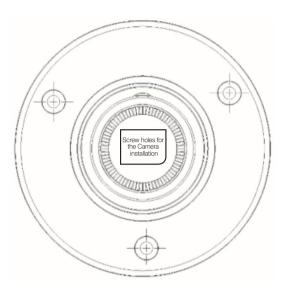

CAMERA FRONT

## MEMO

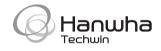